## Stepper for Online Training in Cornerstone

This stepper is appropriate if the curriculum include both online courses and general materials.

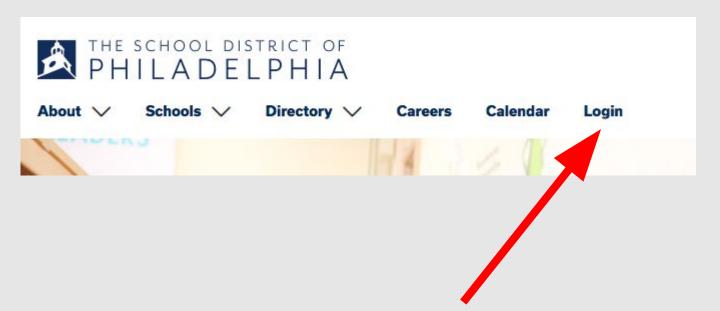

Go to the School District of Philadelphia's website and find the Login option near the top of the screen.

| sername:             |  |
|----------------------|--|
|                      |  |
|                      |  |
| assword:             |  |
|                      |  |
| orgot Your Password? |  |
| orgot Your Password? |  |

Log into your account using this screen.

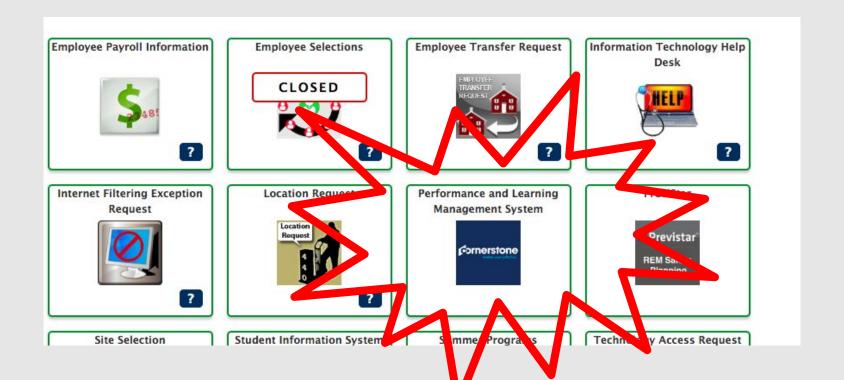

This is your Hollywood Squares. Find the Performance Learning Management System option, and click on the Cornerstone icon.

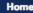

Learning

Performance

Welcome, Test

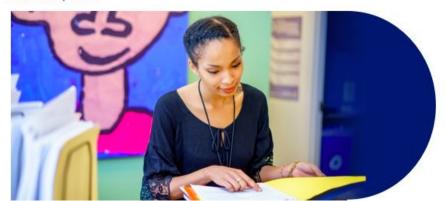

#### Welcome, Test, to Cornerstone!

Thank you for logging in to Cornerstone! Here, you can access your individual profile, search and register for trainings and professional development, participate in online professional learning, view observation feedback, and evaluations.

This is what your welcome page will look like. It will say "Welcome" followed by your name.

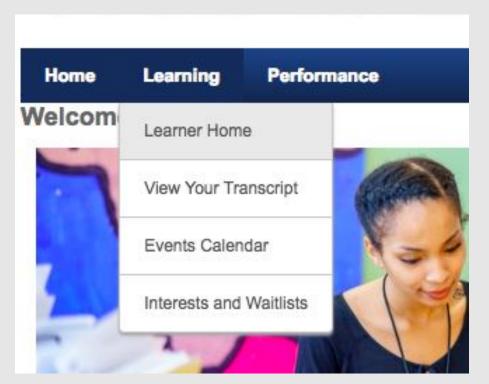

Hover over the "Learning" tab and select "Learner Home"

### Hi Test! What would you like to learn today? Q Act 126 PA Act 126 - Child Abuse Recognition and Reporting Training EPREP - Emergency Response & Active Shooter BY SPECIAL INVITATION ONLY: C-8 Sciences ACTIVATE Program Concept Development in Action PreK: Keeping Children Safe Using Active Supervision.

Type in the name of the training you are taking into the search bar.

Note: Some trainings may appear under your "Required Trainings" carousel

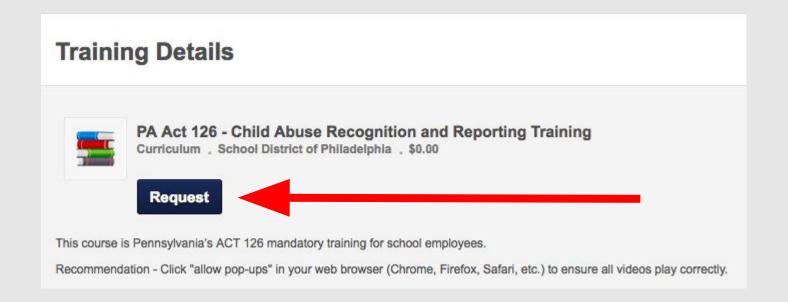

You will see the training details for this course. It is recommended that you unblock pop-ups in your internet browser before beginning this training.

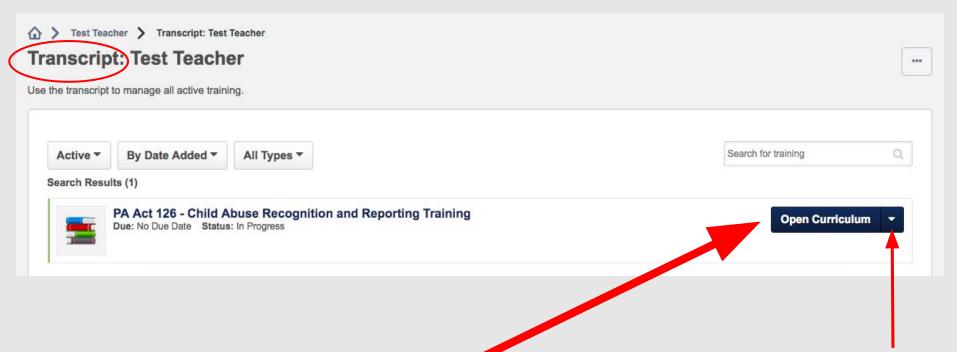

You will then land on your transcript page.
Select "Open Curriculum" to begin the training. You will need to click the down carrot to select this option.

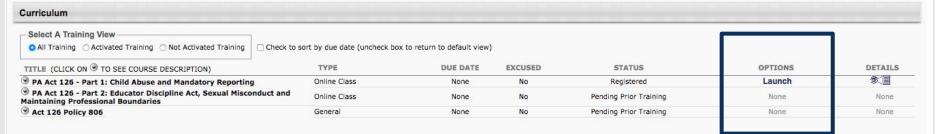

On the next page, click "Launch" to begin the first part of the training. If your training includes an online course, the course will open in a new window.

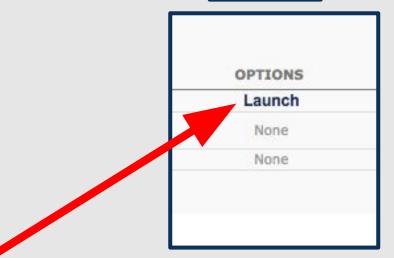

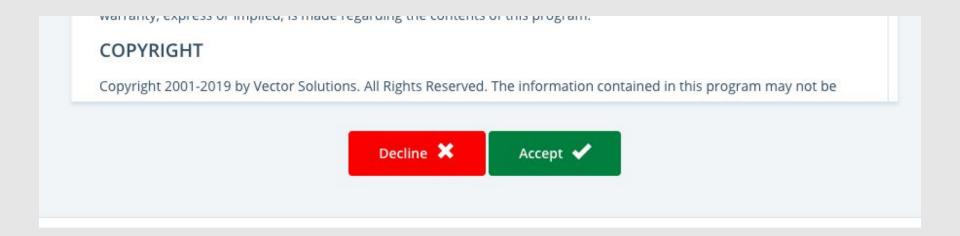

Ensure pop-ups are unblocked. Then, once the course loads, you will read the disclaimer and click "Accept".

SOCIAL AND BEHAVIORAL

## PA Act 126 - Part 1: Child Abuse and Mandatory Reporting

(1 of 2)

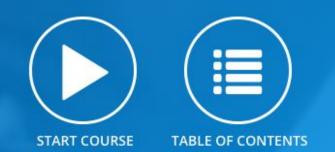

This course is Part 1 of Pennsylvania's ACT 126 mandatory training for school employees. The training focuses on the following topics: essential elements of the Pennsylvania Child Protective Services Law, facts about child abuse, mandatory reporting of

Now you can start the course. Some courses have more than one section which will be noted in the course name.

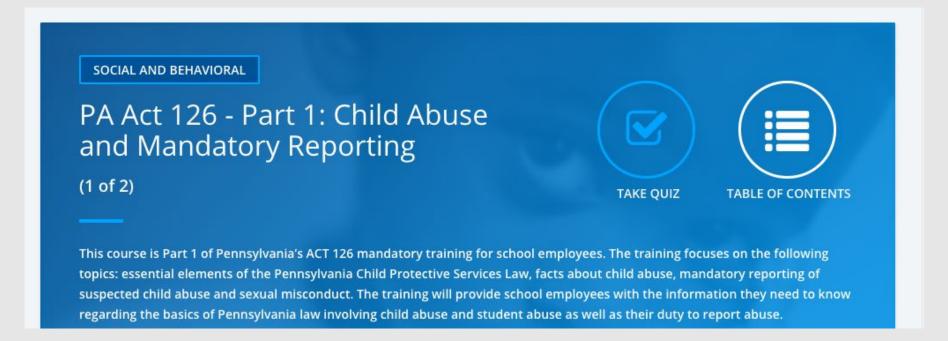

At the end of an online course, you will be prompted to take a quiz. If a quiz is included in the training, you must take it in order to be marked as completed.

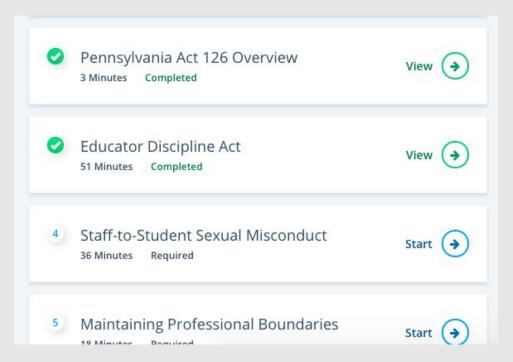

Before you start a course, you can see how many sections the course includes and how long they take to complete. You can complete these sections all at once or broken up over time.

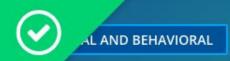

### PA Act 126 - Part 1: Child Abuse and Mandatory Reporting

(1 of 2)

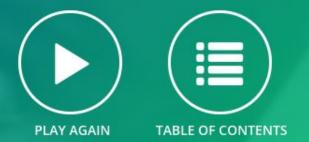

CONGRATULATIONS! YOU'VE COMPLETED THIS COURSE.

**●** CERTIFICATE OF COMPLETION

Completion Date: 2019-01-16 14:30:10

LEAVE FEEDBACK

Have a question? Please contact: your SafeSchools coordinator

#### Quiz Completion!

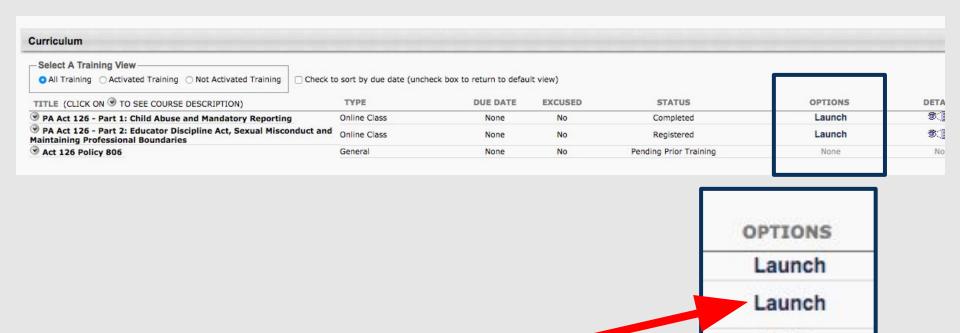

Now you can continue through the next steps of the training. You must complete each step in order to access following steps.

None

# Thank you for completing your online training!

Please refer to the contact information for each course or to your supervisor if you need assistance completing this course.